**Handleiding Wolf 2024**

**Bestemd voor de examinator**

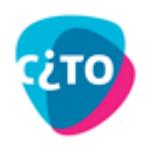

# **Inhoud**

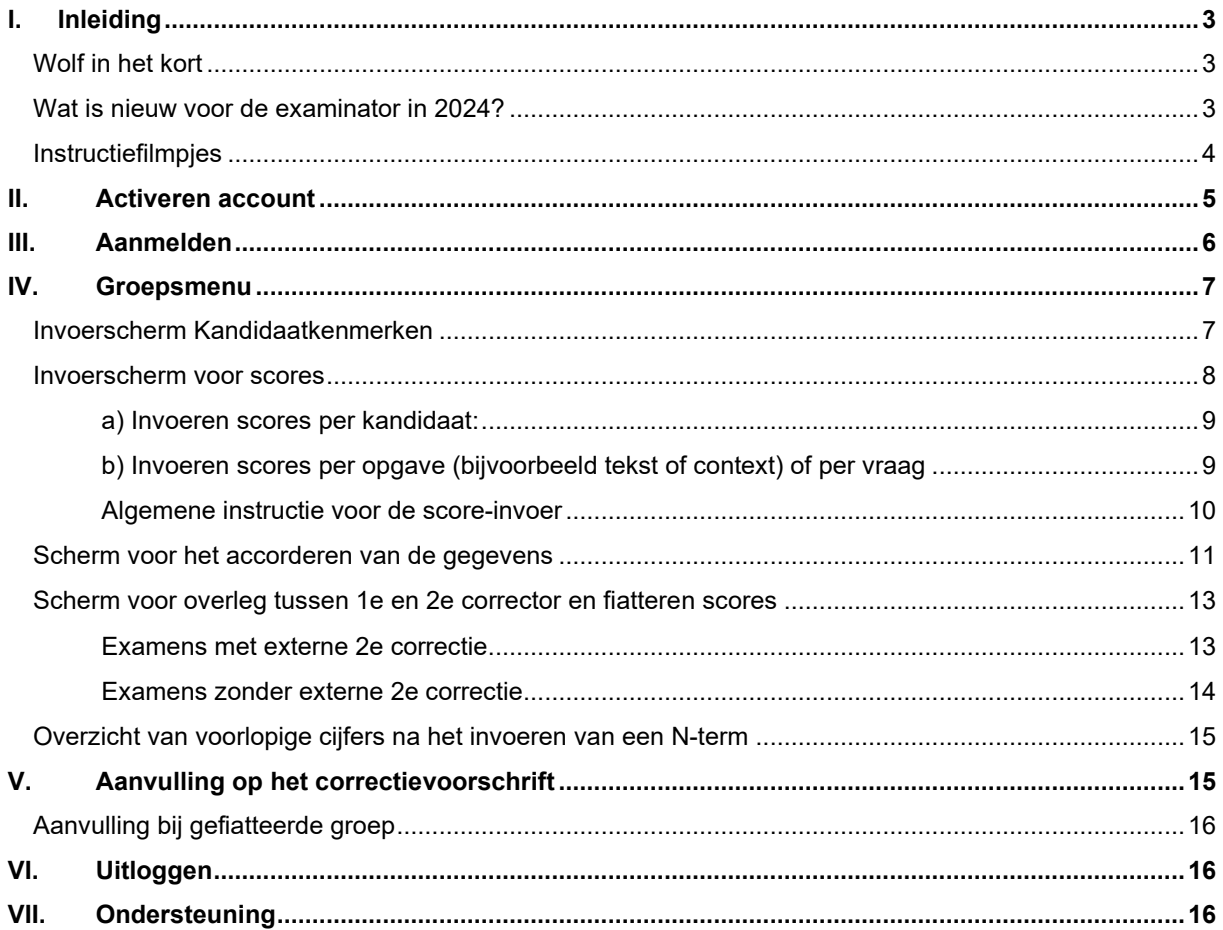

# <span id="page-2-0"></span>**I. Inleiding**

Elk jaar verzamelt Stichting Cito afnamegegevens van de centrale examens in het voortgezet onderwijs. Voor het uitwisselen van de examengegevens tussen scholen en Stichting Cito wordt het computerprogramma Wolf gebruikt. Mede op basis van deze examengegevens bepaalt het CvTE, na advisering door Stichting Cito, de definitieve normering.

### <span id="page-2-1"></span>**Wolf in het kort**

- − Wolf is webbased, waardoor gebruikers niet aan één vast werkstation gebonden zijn.
- − De volgende browsers worden ondersteund: Google Chrome, Microsoft Edge, Mozilla Firefox en Safari.
- −
- − Wolf maakt expliciet onderscheid tussen enerzijds de rol van Wolfaccountbeheerder/examensecretaris en anderzijds examinator/corrector.
- − De Wolf-accountbeheerder richt Wolf in en houdt het overzicht op de voortgang van de correctie en de gegevensuitwisseling namens de school.
- − De eigen groepen worden door de Wolf-accountbeheerder semi-automatisch aangemaakt door de import van WOI-bestanden.
- − De Wolf-accountbeheerder wijst de externe groepen toe aan examinatoren.
- − De examinator voert de scores in Wolf in en stuurt deze naar Stichting Cito.
- − De 2e correctie kan ook in Wolf worden uitgevoerd. De scholen zijn in Wolf op basis van de pooling van DUO (versie eind maart) gekoppeld voor de uitvoering van de 2e correctie.
- − De scores van de eigen groepen, waarvoor de 2e correctie volledig in Wolf is afgewerkt, kunnen door de Wolf-accountbeheerder worden geëxporteerd ten behoeve van het leerlingadministratiesysteem.

### <span id="page-2-2"></span>**Wat is nieuw voor de examinator in 2024?**

- − Een infographic van het proces dat de examinator doorloopt is beschikbaar op de website van [Wolf.](https://cito.nl/centrale-toetsen-en-examens/centrale-examens-vo/voor-docenten/tools/wolf/) Ook is er een infographic die het proces van de Wolf-accountbeheerder/examinator uitlegt.
- − Wanneer op Examenblad twee verschillende personen als examensecretaris en Wolfaccountbeheerder geregistreerd staan zullen zij beiden een eigen account voor Wolf ontvangen. De rechten binnen Wolf zijn voor de examensecretaris en Wolf-accountbeheerder gelijk. Ze kunnen ten alle tijden elkaars taken overnemen.
- − Examensecretaris en Wolf-accountbeheerder kunnen handmatig examinatoren aanmaken zonder een WOI-bestand te importeren. Dat helpt om bij ziekte of afwezigheid sneller een andere examinator aan een groep te kunnen koppelen. De nieuwe examinator ontvangt via de Wolf-accountbeheerder/examinator een activatiemail voor computerprogramma Wolf.
- − In Wolf kunnen zowel gegevens van cspe's als van cse's/cpe's worden verwerkt.
- − Dit examenjaar kunnen twee tijdvakken worden ingevoerd in Wolf, tijdvak 1 en tijdvak 2.
- − De groepen die door middel van WOI-bestanden voor tijdvak 1 zijn geïmporteerd zullen automatisch klaargezet worden voor tijdvak 2. Examinatoren hoeven in het tweede tijdvak alleen de deelnemende kandidaten aan te vinken.
- − Scholen die voor een of meerdere vakken, ten behoeve van de 2e correctie, aan meer dan één school zijn gekoppeld zullen voor alle groepen de 2e correctie kunnen afwerken in Wolf
- − De vragenlijst examinator is gewijzigd. Bij de cse's wordt gevraagd om de moeilijkheidsgraad van het huidige examen te vergelijken met de moeilijkheidsgraad van het examen uit 2023. Bij de cspe's vragen we naar de moeilijkheidsgraad van het huidige door kandidaten gemaakte examen in vergelijking met een van de versies 2023 of wordt gevraagd een vergelijking te maken per onderdeel in vergelijking met de onderdelen van een versie uit 2023.
- − De "Dienstverlenings- en verwerkersovereenkomst Wolf 2021-2023" had een geldigheid tot en met 30 september 2023. Om in het huidige examenjaar én toekomstige examenjaren gebruik te kunnen maken van de aanvullende diensten die Wolf biedt (groepsrapportages, proces rond 2e correctie, gefiatteerde scores doorzetten naar leerling-administratiesysteem) is een nieuwe Dienstverleningsen verwerkersovereenkomst aangeboden aan bevoegd gezagen. Deze nieuwe overeenkomst is geldig voor onbepaalde tijd. Indien getekend door het bevoegd gezag krijgen scholen vallend onder dat bevoegd gezag toegang tot de aanvullende diensten in Wolf.
- De groepsrapportages zullen niet per mail worden toegezonden. De examinator heeft de mogelijkheid groepsrapportages van eigen groepen te downloaden. Voor de examensecretaris en Wolf-accountbeheerder is het ook mogelijk om de beschikbare groepsrapportages in één ZIPbestand of afzonderlijk te downloaden vanuit Wolf.

### <span id="page-3-0"></span>**Infographic en instructiefilmpjes**

Naast de handleiding is een infographic en korte instructiefilmpjes beschikbaar. Deze kunnen helpen bij het gebruik van Wolf. In infographic en filmpjes wordt de verwerking in Wolf de hoofdlijnen uitgelegd. Deze handleiding bevat meer informatie dan de infographic en de filmpjes. Het is raadzaam meerdere documenten door te nemen. De infographic en de filmpjes staan op de website van <u>Wolf</u>. Tevens staan daar een infographic, filmpje en handleiding voor de Wolf-accountbeheerder en examensecretaris.

# <span id="page-4-0"></span>**II. Activeren account**

De Wolf-accountbeheerder of examensecretaris van jullie school maakt in Wolf voorlopige examinatoraccounts aan en stuurt de activatiemail naar de examinatoren. Je kunt als examinator pas aan de slag nadat je van de Wolf-accountbeheerder of examensecretaris deze activatiemail hebt ontvangen. In de activatiemail, die wordt verstuurd vanuit Wolf, staat informatie over Wolf en over hoe het account te activeren. Voor het activeren van het account heb je 7 dagen de tijd. Mocht het account niet binnen zeven dagen geactiveerd zijn dan kan de Wolf-accountbeheerder of examensecretaris een nieuwe activatiemail verzenden.

Je account is beveiligd met een gebruikersnaam en wachtwoord. Je gebruikersnaam is het door de accountbeheerder ingevoerde e-mailadres. Dat is het e-mailadres waarop ook de activatiemail wordt ontvangen. In de activatiemail zit een link, als je daarop drukt kun je je wachtwoord aanmaken. Je kiest dus zelf je wachtwoord. De voorwaarden waaraan het wachtwoord moet voldoen worden getoond bij het aanmaken van het wachtwoord.

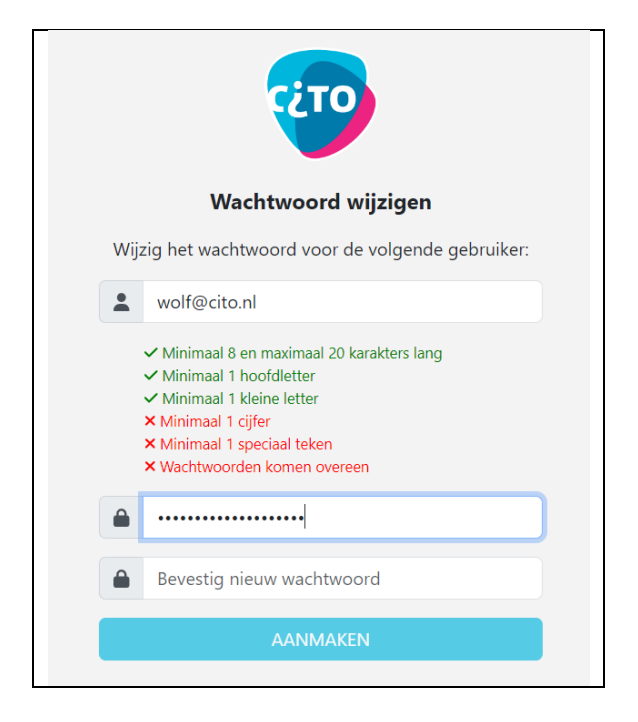

Tip: Bewaar de link naar Wolf [\(https://wolf.secure.cito.nl/\)](https://wolf.secure.cito.nl/) bij je favorieten, als bladwijzer of als snelkoppeling op je bureaublad.

# <span id="page-5-0"></span>**III. Aanmelden en inloggen in Wolf**

Via de link<https://wolf.secure.cito.nl/> kom je in het aanmeldscherm.

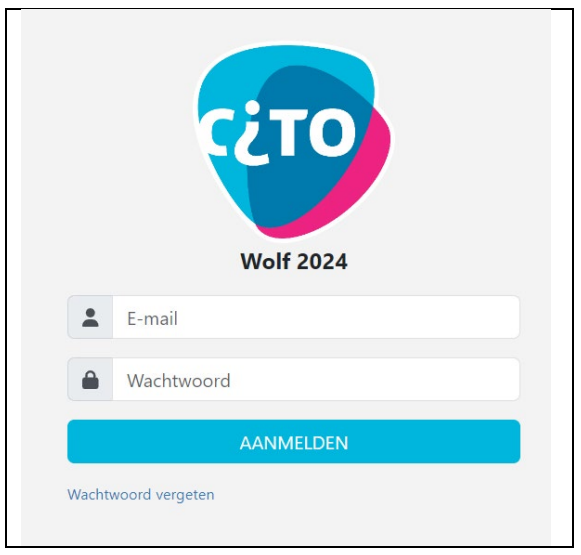

Het e-mailadres waarop je je activatiemail hebt ontvangen, is (en blijft) je gebruikersnaam. Met de optie *Wachtwoord vergeten* kun je wel een nieuw wachtwoord instellen.

Na het invoeren van je gebruikersnaam en wachtwoord start het programma en krijg je twee tabbladen te zien, een tabblad voor elk tijdvak.

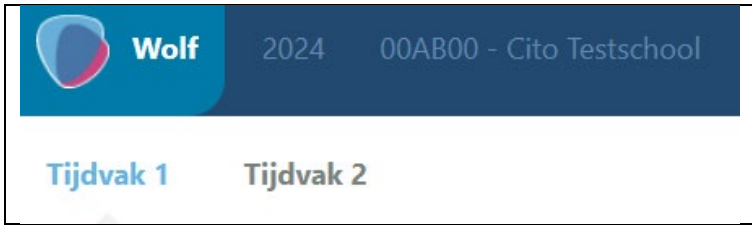

Per tijdvak krijg je een overzicht van de eigen groepen en externe groepen die door de Wolfaccountbeheerder aan jou zijn toebedeeld. Door op een groep te klikken opent het groepsmenu.

## <span id="page-6-0"></span>**IV. Groepsmenu**

Je kunt door het groepsmenu navigeren door op een van de volgende symbolen te klikken:

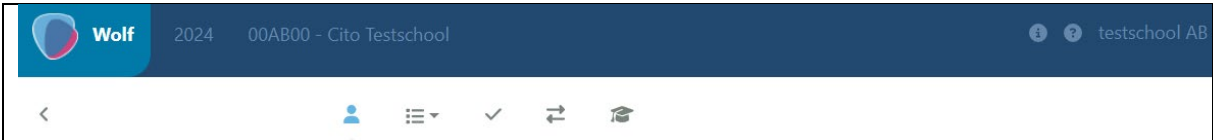

Van het scherm dat geactiveerd is, wordt het symbool **blauw** gekleurd weergegeven. De betekenis van de symbolen in deze menubalk is als volgt:

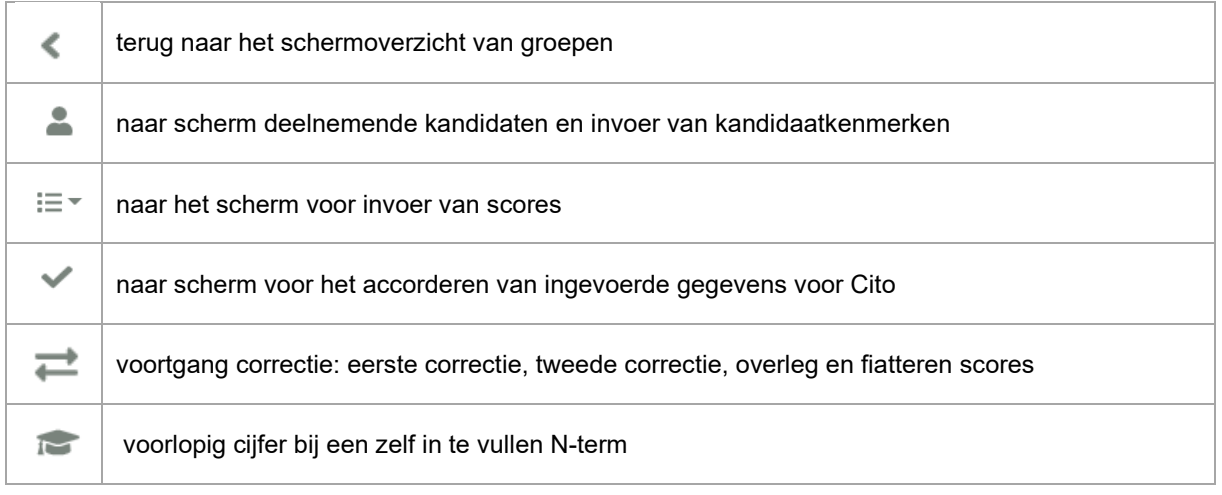

We bespreken de afzonderlijke schermen hieronder kort.

### <span id="page-6-1"></span>**Invoerscherm Kandidaatkenmerken**

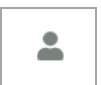

*In dit scherm kun je:*

- *1. de kandidaten selecteren die aan het examen hebben deelgenomen;*
- *2. de opgevraagde kandidaatgegevens invoeren;*
- *3. kandidaten aan de groep toevoegen.*

**Ad 1)** Bij de ingevoerde groepen voor het 1e tijdvak zijn alle kandidaten aangevinkt. Mocht een kandidaat in het overzicht niet aan het betreffende tijdvak hebben deelgenomen dan kun je deze kandidaat in dit scherm uitvinken in de kolom *Neemt deel*. Je komt de uitgevinkte kandidaten niet meer tegen in de overige schermen.

Bij de groepen voor het 2e tijdvak is geen enkele kandidaat aangevinkt. De kandidaten die wel deelnemen aan het 2e tijdvak vink je zelf aan.

**Ad 2)** Voor de examens waarbij dat van toepassing is, voer je hier de opgevraagde kenmerken in. In veel gevallen wordt het geslacht en profiel opgevraagd. Het geslacht is al via de woi-import ingevoerd.

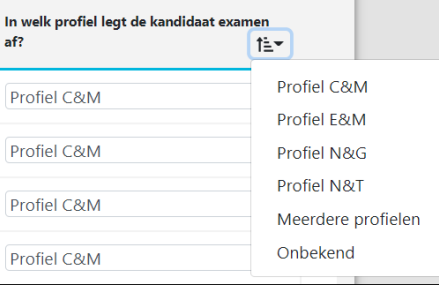

**Ad 3)** In het scherm kandidaatkenmerken kun je onderaan de lijst nog een of meer kandidaten aan de groep toevoegen.

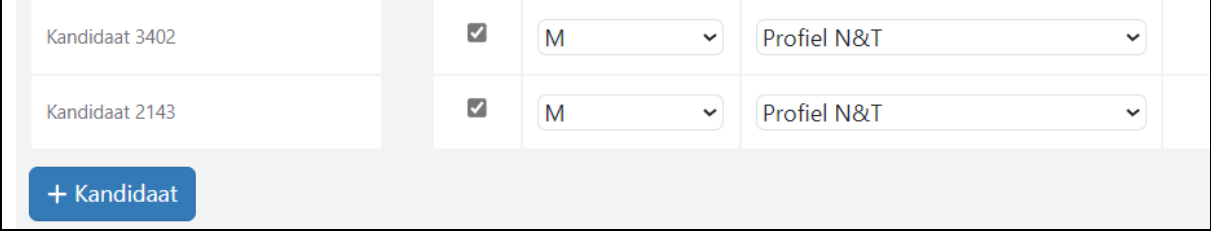

Klik daarvoor op de knop <sup>+ Kandidaat</sup> . Je opent dan een regel waar je de naam (of het examennummer) van de nieuwe kandidaat kunt invoeren. Voer hier ook meteen de andere gevraagde kenmerken in.

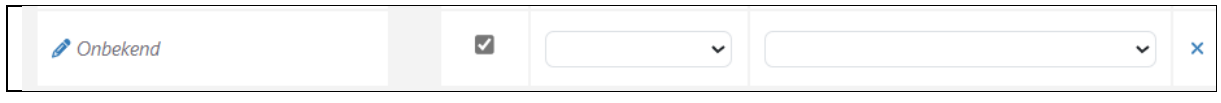

#### <span id="page-7-0"></span>**Invoerscherm voor scores**

⊫.

*In dit scherm kun je:* 

- *1. een vakspecifieke instructie verwachten (indien van toepassing);*
- *2. scores invoeren en daarbij het scherm naar eigen voorkeur instellen;*
- *3. het correctievoorschrift en eventuele aanvullingen daarop oproepen;*
- *4. een scoreoverzicht genereren en printen;*
- 5. *exports maken voor eigen analyse.*

**Ad 1)** Sommige examens zijn voorzien van een specifieke invulinstructie. Deze wordt altijd als eerste getoond bij het openen van het invoerscherm.

Hieronder zie je een voorbeeld voor een examen Nederlands.

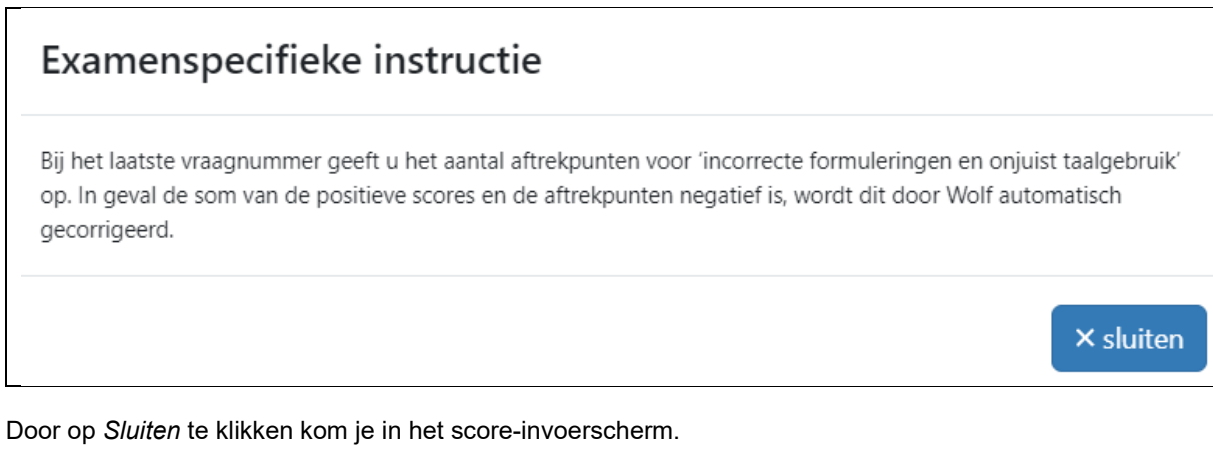

**Ad 2)** Het score-invoerscherm biedt de mogelijkheid om scores (en bij meerkeuzevragen antwoorden) in te voeren. Dat kan op de volgende manieren:

a) Invoeren scores per kandidaat: per kandidaat alle vragen voor het gehele examen;

- b) Invoeren scores per opgave:
	- a) per kandidaat alle vragen van deze opgave (bijvoorbeeld tekst/context);
	- b) per vraag voor alle kandidaten uit de groep.

Je kiest voor een van deze twee opties, a of b, door middel van het uitklapmenu onder het tweede symbool (hier het blauwe symbool).

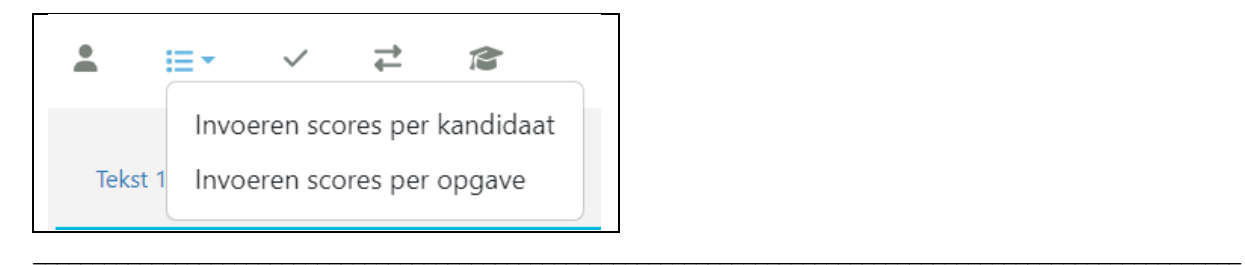

We stellen deze opties hierna aan de orde.

#### <span id="page-8-0"></span>**a) Invoeren scores per kandidaat:**

Hierbij worden alle scores/antwoorden van het gehele examen bij een kandidaat achter elkaar ingevoerd. Alleen de invoervelden voor de desbetreffende kandidaat zijn in beeld. De kandidaat-identificatie (meestal de naam) wordt in de kolom links met blauwe achtergrond én boven in het scherm weergegeven. Zo is altijd duidelijk voor welke kandidaat je gegevens invoert. Na het invoeren van alle scores voor een kandidaat springt Wolf door naar de volgende kandidaat.

Wanneer de lijst van kandidaten te lang is om in het scherm weer te geven verschijnt er automatisch een scrollbalk.

Invoeren scores cse:

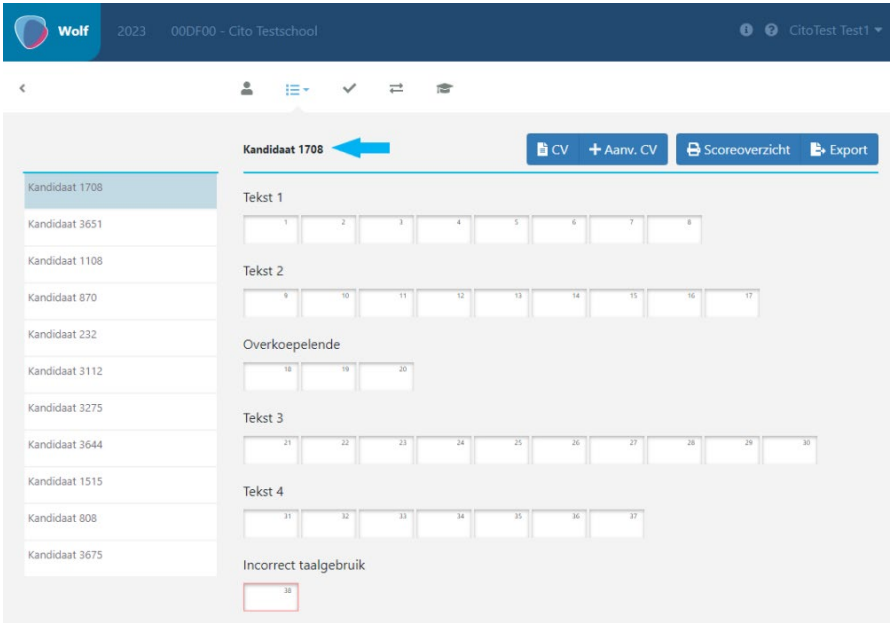

#### Invoeren scores cspe:

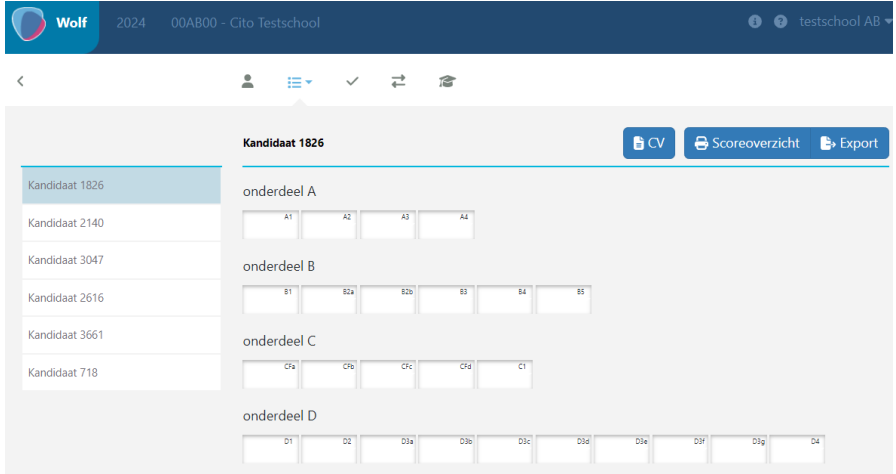

#### <span id="page-8-1"></span>**b) Invoeren scores per opgave (bijvoorbeeld tekst of context) of per vraag**

#### *Invoer per opgave (bijvoorbeeld tekst of context) per kandidaat:*

Hierbij worden alle scores/antwoorden die bij een bepaalde opgave horen voor een kandidaat achter elkaar ingevoerd. Daarna springt Wolf door naar de volgende kandidaat bij dezelfde opgave. Achter de op dat moment geselecteerde opgave (in onderstaande figuur *Blok 1*) zit een uitklapmenu.

\_\_\_\_\_\_\_\_\_\_\_\_\_\_\_\_\_\_\_\_\_\_\_\_\_\_\_\_\_\_\_\_\_\_\_\_\_\_\_\_\_\_\_\_\_\_\_\_\_\_\_\_\_\_\_\_\_\_\_\_\_\_\_\_\_\_\_\_\_\_\_\_\_\_\_\_\_\_\_\_\_\_\_\_\_\_\_\_\_\_\_\_\_\_\_\_\_\_\_\_\_\_

Daarmee selecteer je een andere (volgende) opgave.

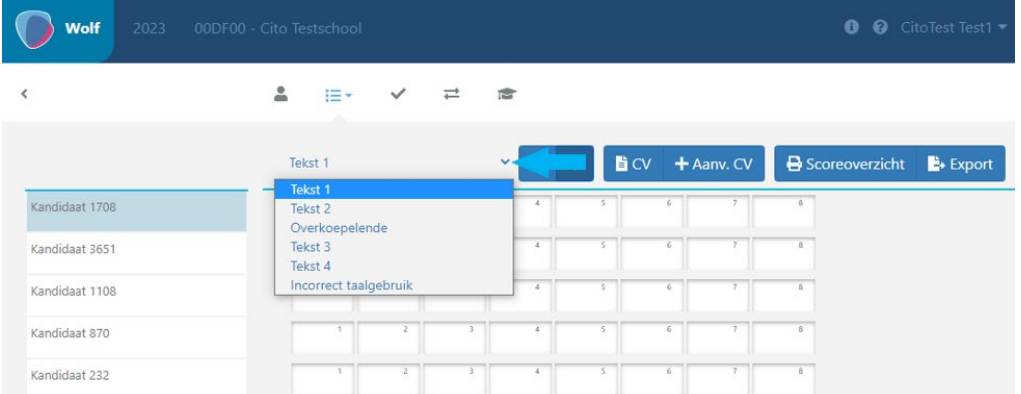

Er worden bij invoer per opgave maximaal 10 invoervelden in beeld gebracht. Als een opgave uit meer dan 10 vragen (of beoordelingsaspecten) bestaat, dan verspringt het invoerscherm nadat de tiende opgave is ingevuld automatisch naar vraag 11 en verder. Aan het eind van de opgave springt Wolf weer terug naar de eerste vraag van de geselecteerde opgave bij de volgende kandidaat uit de lijst. Wanneer een opgave meer dan 10 vragen omvat, worden de knoppen 'volgende' (**>**) en 'vorige' (**<**)

automatisch in beeld gebracht om te navigeren in het scorescherm.

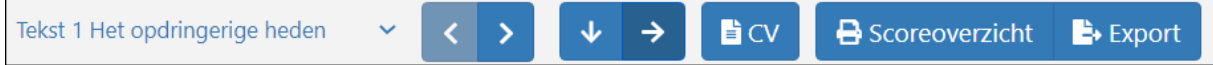

#### *Invoer per vraag:*

Het is ook mogelijk om bij de keuze per opgave de eerste vraag van de geselecteerde opgave voor alle kandidaten in te voeren, daarna de tweede vraag etc. Je stelt dit in door naast de geselecteerde opgave op het pijltje naar beneden te klikken (zie blauwe pijl in onderstaande figuur). Met de pijl naar rechts ga je weer terug naar invoeren van de scores per opgave per kandidaat.

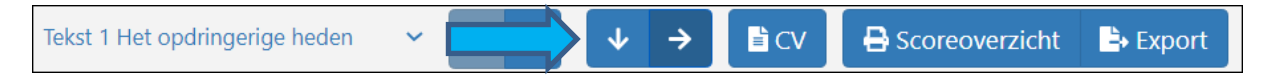

#### <span id="page-9-0"></span>**Algemene instructie voor de score-invoer**

- Voer de gegevens in van de in alfabetische volgorde eerste 5, 10 of alle kandidaten. Het juiste aantal voor je vak vind je in het correctievoorschrift. Daar staat ook de uiterste accordeerdatum vermeld.
- Neem bij meerkeuzevragen het antwoord over dat de kandidaat gegeven heeft (A, B, C, …).
- Heeft een kandidaat bij een meerkeuzevraag meer dan één antwoord gegeven of een antwoord buiten de marge (bijvoorbeeld E bij een 4-keuzevraag) voer dan *M* in.
- Vermeld bij de overige vragen de score die je aan het antwoord van de kandidaat toekent (0, 1, …).
- Heeft een kandidaat een vraag (meerkeuze of anderszins) overgeslagen en geen antwoord gegeven, voer dan *N* in. *N* staat voor *Niet beantwoord*.
- Als een onvolkomen vraag wordt geneutraliseerd (d.w.z. alle kandidaten krijgen de maximumscore ongeacht het gegeven antwoord), krijgt die vraag een oranje rand en wordt in het scoreoverzicht voor die vraag automatisch de maximumscore ingevuld. Deze maximum score wordt automatisch in de totaalscores van de kandidaten doorberekend.

Naast de naam van een kandidaat verschijnt zijn/haar totaalscore. Deze wordt groen wanneer alle itemscores voor een kandidaat zijn ingevoerd.

NB: Met de numerieke toetsen 1, 2, 3, ... vult u bij de meerkeuzevragen automatisch de alternatieven A, B, C, … in.

Bij het score-invoerscherm staan de volgende knoppen:

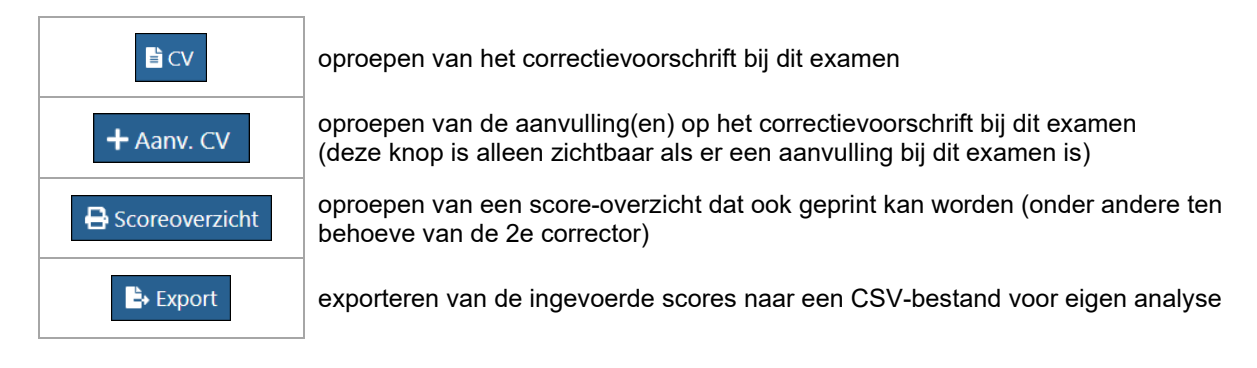

Ad 4) De knop **+** Scoreoverzicht wordt in de schermen *Scores invoeren* en *Fiatteren en overleg* aangeboden. Wolf maakt hierbij een pdf van de in de laatst afgeronde fase ingevoerde scores. Om te kunnen printen moet wel Adobe Reader aanwezig zijn.

Bij meerkeuzevragen wordt zowel het antwoord als de score in het overzicht getoond.

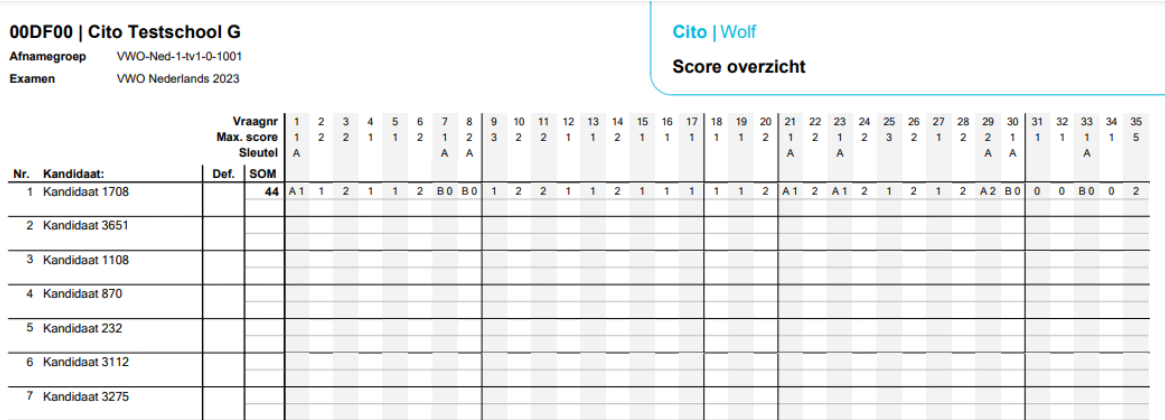

Onderaan op elke pagina wordt de status oftewel de fase vermeld waarin de correctie zich bevond op het moment dat het score-overzicht gegenereerd werd.

#### <span id="page-10-0"></span>**Scherm voor het accorderen van de gegevens**

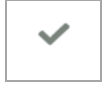

#### *In dit scherm kun je:*

- *1. gegevens aanleveren voor Stichting Cito door deze te accorderen voor genoemde datum;*
- *2. gegevens aanleveren voor de groepsrapportage door deze te accorderen voor de datum van de normering;*
- *3. een korte enquête invullen over het examen;*
- *4. extra vragen beantwoorden ten behoeve van de normering.*

In dit scherm zie je een overzicht van de kandidaten, waarbij per kandidaat wordt aangegeven of alle scores en alle kandidaatkenmerken zijn ingevoerd.

Met de knop **O** Accorderen lever je, voor de kandidaten waarvoor alle gegevens ingevuld zijn, de gegevens aan voor Stichting Cito.

Voor elk examen wordt in dit scherm een uiterste datum genoemd. Het verzoek is om vóór die datum ten minste van een aangegeven aantal kandidaten de scores en kandidaatkenmerken te accorderen. Na die uiterste datum kun je nog steeds scores en kandidaatkenmerken van kandidaten accorderen. Die kandidaten zullen nog worden meegenomen bij het genereren van de groepsrapportage. NB: Nadat je de scores voor Stichting Cito hebt geaccordeerd, kun je deze indien nodig nog aanpassen voor de 2e corrector. Je kunt ze echter niet meer opnieuw voor Stichting Cito accorderen.

Als je scores accordeert voor Stichting Cito wordt er een extra vraag gesteld. De antwoorden op deze extra vraag worden door Stichting Cito en CvTE gebruikt bij het vaststellen van de N-term. De eerste keer dat je de gegevens van een groep accordeert, biedt Wolf tevens een korte enquête aan.

#### *Extra vraag cse*

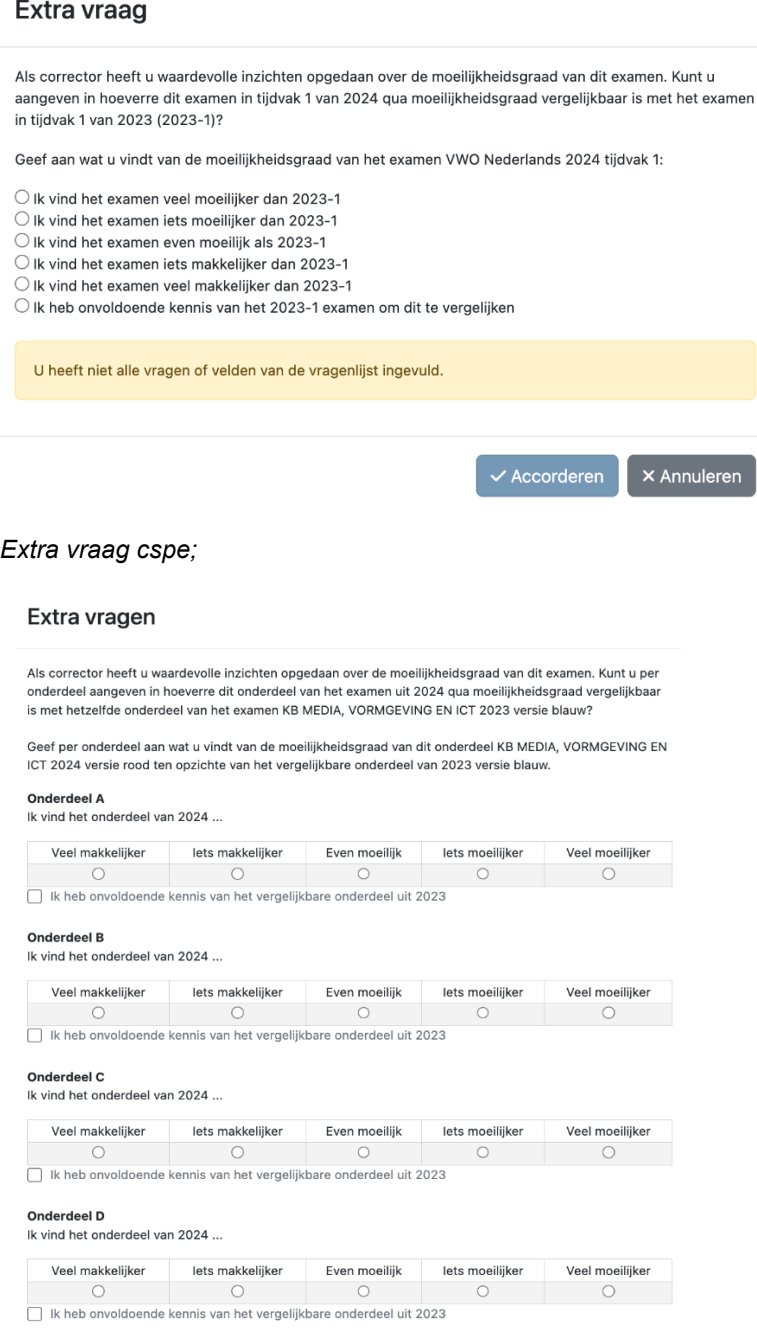

De Wolf-accountbeheerder kan instellen dat elke groepsrapportage als download beschikbaar is. In dat geval staat de optie *Download groepsrapportage* standaard aangevinkt. In dit scherm is het mogelijk om deze optie uit te zetten. Let op: dit moet je doen vóórdat je de groep voor de eerste keer accordeert.

### <span id="page-12-0"></span> **Scherm voor overleg tussen 1e en 2e corrector en fiatteren scores**

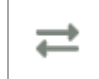

In dit scherm wordt de voortgang van de correctie weergegeven. Twee varianten komen voor:

- 1. Examens met externe 2e correctie: je kunt hier de 2e correctie uitvoeren en de overeengekomen totaalscores van de kandidaten fiatteren.
- 2. Examens zonder externe 2e correctie (CSPE's en CPE beeldende vakken): je kunt hier de ingevoerde scores fiatteren.

De gefiatteerde scores kunnen door de accountbeheerder worden geëxporteerd ten behoeve van het leerling-administratiesysteem.

#### <span id="page-12-1"></span>**Examens met externe 2e correctie**

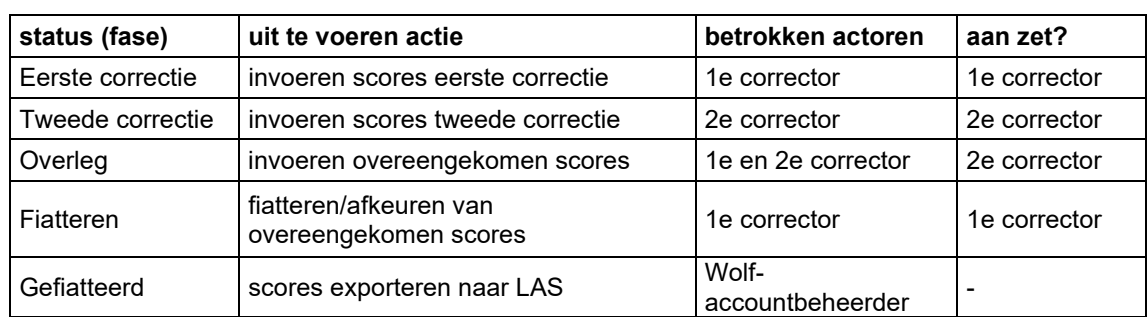

Groepen van examens met externe 2e correctie kennen de volgende statussen:

#### *Eerste correctie*

De 1e corrector geeft, nadat hij/zij voor alle deelnemende kandidaten uit de groep de scores heeft ingevoerd (kandidaten die niet hebben deelgenomen moeten dus zijn uitgevinkt in het scherm *Kandidaatkenmerken* (zie pagina 7)), de gegevens vrij voor tweede correctie. Daarna kan de 1e corrector de toegekende scores per vraag niet meer aanpassen.

#### *Tweede correctie*

De 2e corrector is vervolgens aan zet en geeft in het score-invoerscherm aan bij welke kandidaten en bij welke vragen hij/zij wil afwijken van de gegeven scores door de 1e corrector. Nadat de 2e corrector dit voor alle kandidaten uit de groep heeft gedaan, geeft hij/zij de scores vrij voor overleg.

#### *Overleg 1e & 2e correctie*

In de overleg-fase bespreken 1e en 2e corrector de verschillen in beoordeling. Daar waar 1e en 2e corrector op alle deelscores overeenstemmen, doet Wolf alvast een voorstel voor de overeengekomen score.

Daar waar er verschillen zijn, voert de 2e corrector de in overleg de overeengekomen totaalscore in. Nadat voor alle kandidaten in de groep een overeengekomen score is ingevoerd, bevestigt de 2e corrector dat met de knop *Overeenkomen*.

Met de knop  $\Xi$  in dit scherm kan de 1e corrector tussentijds de gegevens actualiseren.

#### *Fiatteren*

De 1e corrector ziet de overeengekomen scores en controleert of deze juist zijn ingevoerd. De 1e corrector kan de scores niet wijzigen, alleen afkeuren of fiatteren. Bij afkeuren krijgt de 2e corrector opnieuw de gelegenheid om de overeengekomen totaalscores aan te passen en deze daarna nogmaals als overeengekomen scores door te zetten.

In onderstaand scherm zie je dat onder de menu-knoppen de voortgang wordt aangegeven. Met de meest rechtse knop geef je de overgang naar de volgende fase aan. Wanneer nog niet alle scores zijn ingevoerd zal deze knop niet-actief zijn.

\_\_\_\_\_\_\_\_\_\_\_\_\_\_\_\_\_\_\_\_\_\_\_\_\_\_\_\_\_\_\_\_\_\_\_\_\_\_\_\_\_\_\_\_\_\_\_\_\_\_\_\_\_\_\_\_\_\_\_\_\_\_\_\_\_\_\_\_\_\_\_\_\_\_\_\_\_\_\_\_\_\_\_\_\_\_\_\_\_\_\_\_\_\_\_\_\_\_\_\_\_\_

In onderstaand voorbeeld zit de groep in *Overleg* en moet de 2e corrector de overeengekomen scores invoeren.

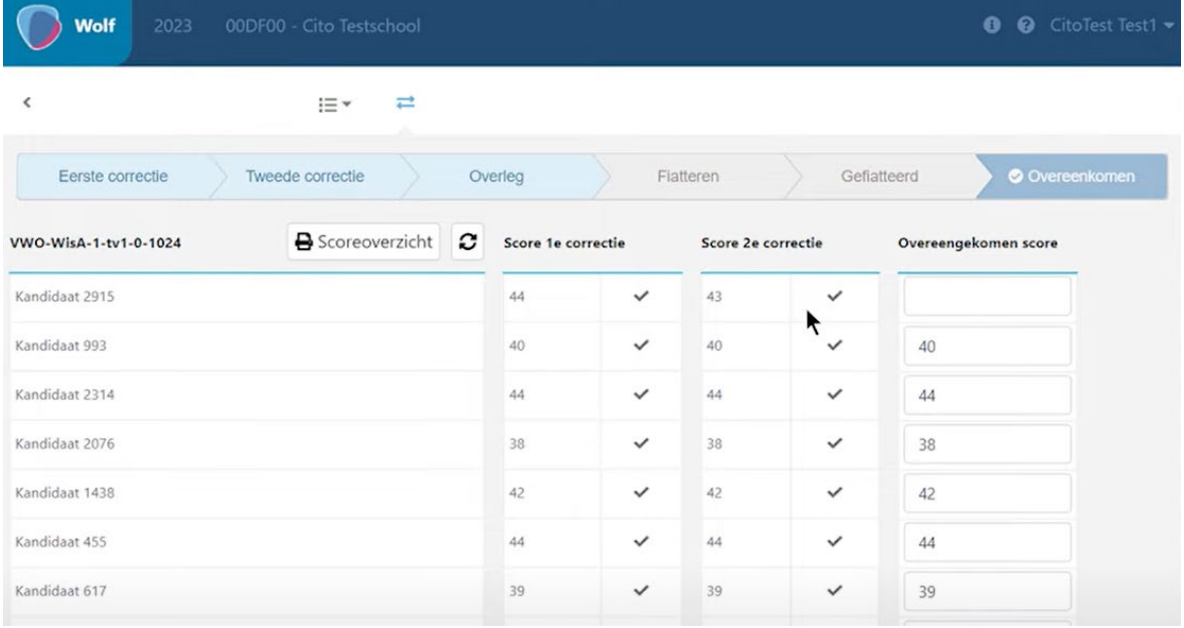

De knop **B** Scoreoverzicht wordt vanaf de status Overleg in dit scherm aangeboden. Het biedt hetzelfde overzicht als dat in het scherm *Scores invoeren*, met als toevoeging indien in die fase aangekomen, de scores waarop de 2e corrector afwijkt en de overeengekomen scores.

#### <span id="page-13-0"></span>**Examens zonder externe 2e correctie**

Groepen van examens zonder externe 2e correctie kun je, na invoer van de scores van alle kandidaten, direct fiatteren. Eenmaal gefiatteerd kun jede scores niet meer wijzigen, met uitzondering van een eventuele aanvulling op het correctievoorschrift (ziet pagina 12).

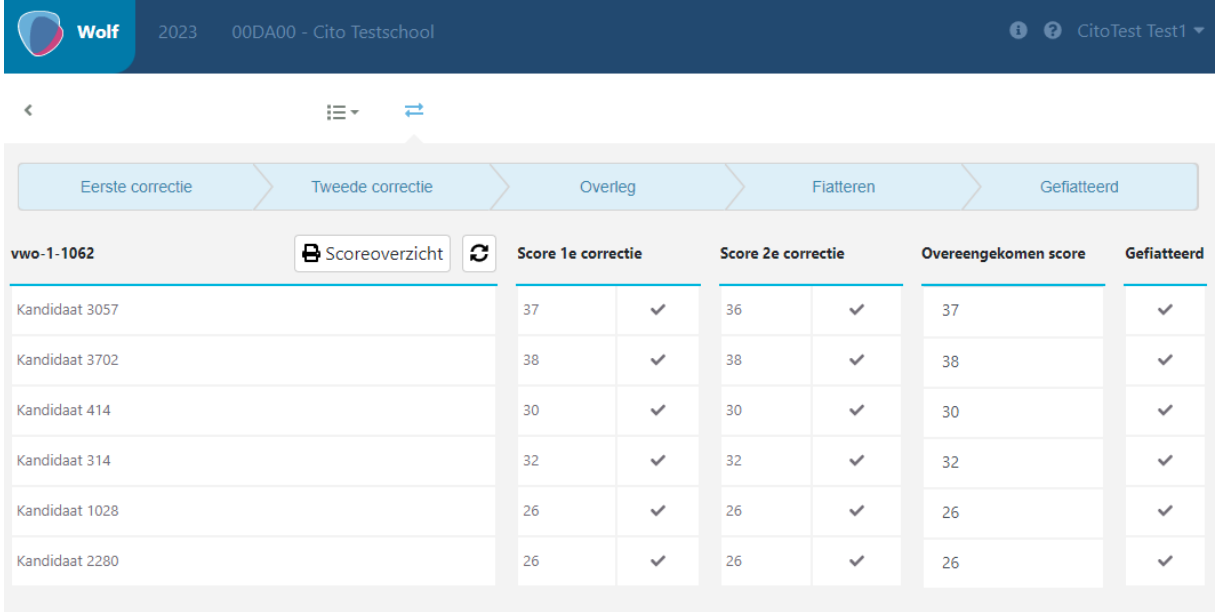

### <span id="page-14-0"></span>**Overzicht van voorlopige cijfers na het invoeren van een N-term**

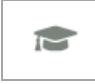

Dit scherm biedt een overzicht van scores en cijfers na het invoeren van een voorlopige N-term. Achter de naam van de kandidaat wordt zowel score als cijfer vermeld.

Je kunt een uitdraai maken van het overzicht met de knop  $\boxed{\frac{\text{P}}{\text{P}}$ <sup>printen</sup>

In het scherm worden standaard de volgende scores gebruikt:

- − Bij een groep met de status 1e correctie, 2e correctie of Overleg: de scores van de 1e correctie
- − Bij een groep met de status Fiatteren, Gefiatteerd of Geëxporteerd: de overeengekomen scores. In dit geval kun je in het scherm Voorlopig cijfer ook zelf kiezen welke scores worden gebruikt.

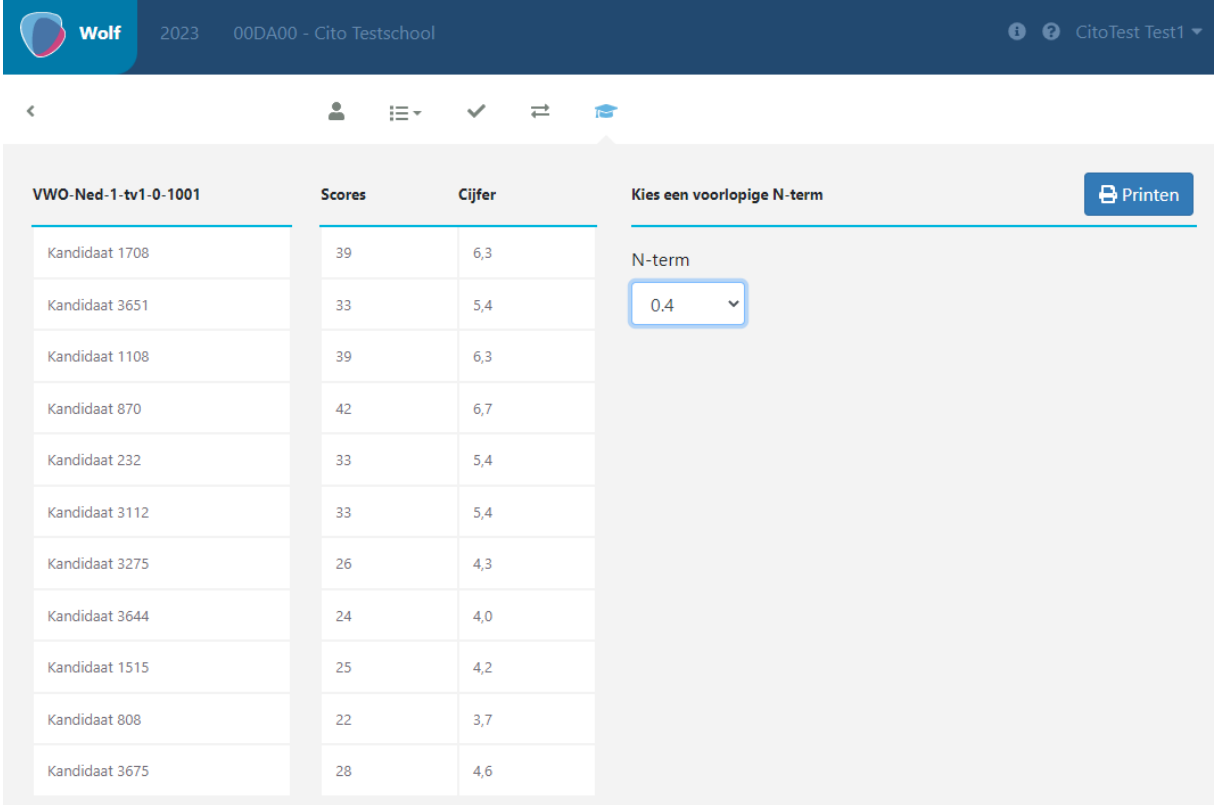

# <span id="page-14-1"></span>**V. Aanvulling op het correctievoorschrift**

Wanneer het CvTE voor een examen een aanvulling op het correctievoorschrift uitbrengt, kun je deze in Wolf raadplegen in het scherm *Scores invoeren*. Alle aanvullingen voor het examen staan in één pdfdocument, waarbij de laatste aanvulling als eerste getoond wordt.

In het scherm *Fiatteren en overleg* krijg je bij het vrijgeven, overeenkomen en fiatteren van de scores een extra melding als er een aanvulling op het correctievoorschrift is uitgebracht. Hierin staat het aantal aanvullingen voor het examen vermeld. Zo weet je bij een eventuele tweede aanvulling of je alle aanvullingen hebt meegenomen in de scores van de kandidaten.

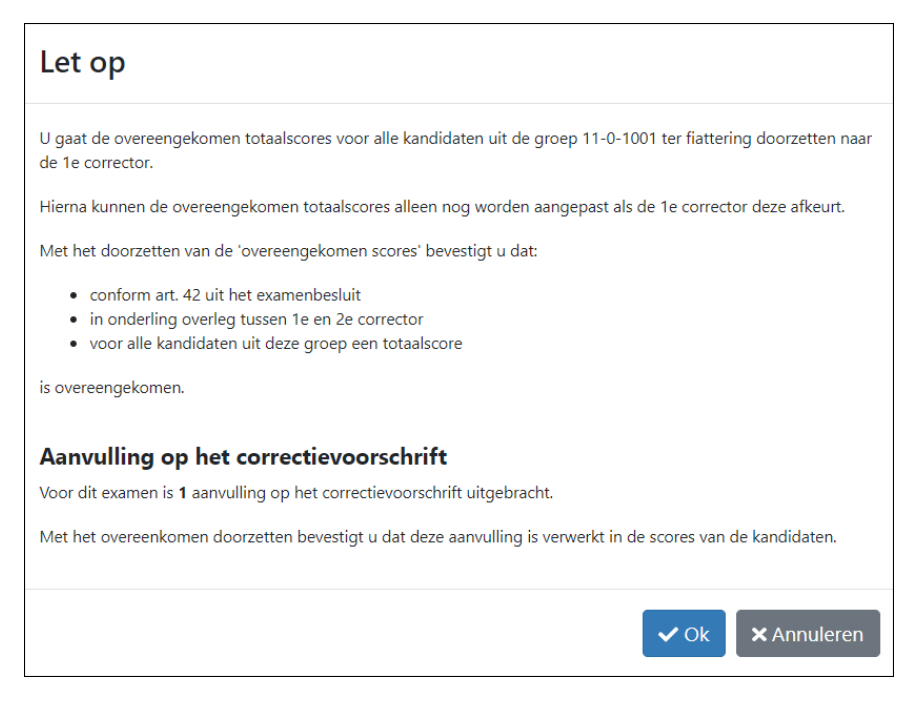

### <span id="page-15-0"></span>**Aanvulling bij gefiatteerde groep**

Als de correctie al volledig is afgerond (de status van de groep is *Gefiatteerd* of *Geëxporteerd*) en er volgt onverhoopt een aanvulling op het correctievoorschrift, dan wordt de groep teruggezet naar de status *Fiatteren*. De **1e corrector** kan dan de overeengekomen scores waar nodig aanpassen en opnieuw fiatteren. Pas na fiattering kunnen de scores door de accountbeheerder (opnieuw) worden geëxporteerd ten behoeve van het leerling-administratiesysteem.

Let op: de overeengekomen score wordt **nooit** automatisch door Wolf aangepast. Wolf weet immers niet hoe de overeengekomen score tot stand is gekomen. Dus ook als voor een vraag altijd de maximumscore moet worden gegeven, moet je zelf kijken welke gevolgen dit heeft voor de scores van de kandidaten.

# <span id="page-15-1"></span>**VI. Uitloggen**

Log uit door op het pijltje naast uw naam rechtsboven in beeld te klikken en voor *Uitloggen* te kiezen.

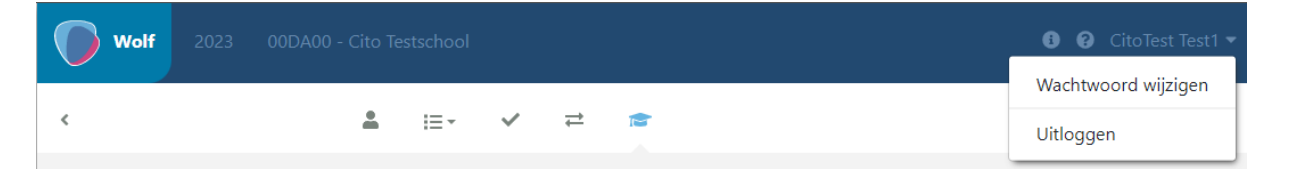

# <span id="page-15-2"></span>**VII. Ondersteuning**

Heb je vragen of opmerkingen over Wolf? Neem dan contact op met de helpdesk. Houd je instellingscode bij de hand zodat de helpdesk je snel van dienst kan zijn.

\_\_\_\_\_\_\_\_\_\_\_\_\_\_\_\_\_\_\_\_\_\_\_\_\_\_\_\_\_\_\_\_\_\_\_\_\_\_\_\_\_\_\_\_\_\_\_\_\_\_\_\_\_\_\_\_\_\_\_\_\_\_\_\_\_\_\_\_\_\_\_\_\_\_\_\_\_\_\_\_\_\_\_\_\_\_\_\_\_\_\_\_\_\_\_\_\_\_\_\_\_\_

Telefoon: **026 – 352 11 11 (keuze 2-5)** (voor actuele openingstijden, zie website) E-mail: [wolf@cito.nl](mailto:ictexamenhelpdesk@cito.nl) Website: <https://wolf.cito.nl/>